#### **PRODUCT UPDATE / JULY 2012**

Improved Author Analysis & Custom Tags for Topic Cloud

# Improved Author Analysis

#### **IMPROVED AUTHOR ANALYSIS:** Overview

- New '**Author Groups**' added for filtering
- Author Groups can be used across all major components, including:
	- **Summary Component**
	- **Top Sites Component**
	- **Authors Component**
	- **Topics Component**
	- **Charts Component**
	- **Mentions Component**
- Author data added to '**Top Sites**' component
- Sites added to '**Top Authors**' component

#### **IMPROVED AUTHOR ANALYSIS:** Author Groups (1/3)

- You can now **create groups** of specific authors by which to filter data
- As with the other Group filters, Author Groups can be created by clicking on "**Groups**", then "**Author Groups**" and choosing "**New Author Group**" in the top right-hand corner

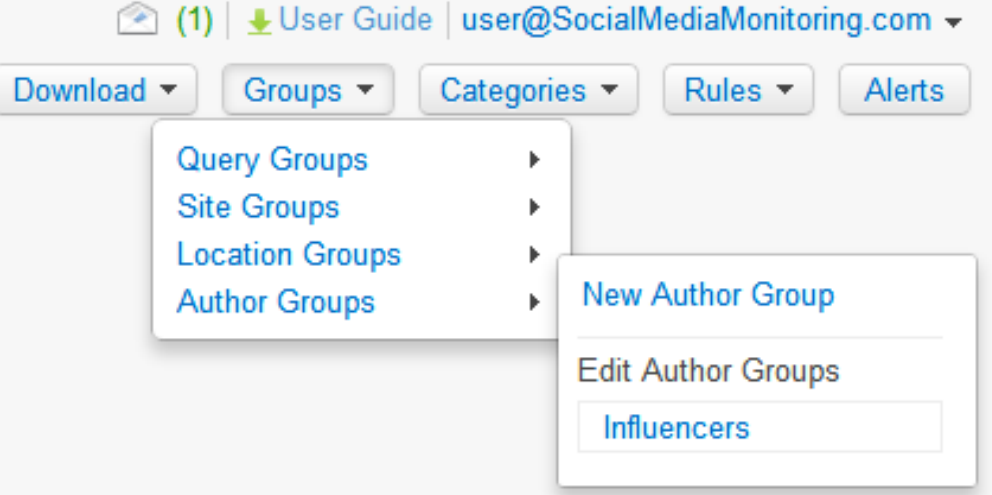

# **IMPROVED AUTHOR ANALYSIS:** Author Groups (2/3)

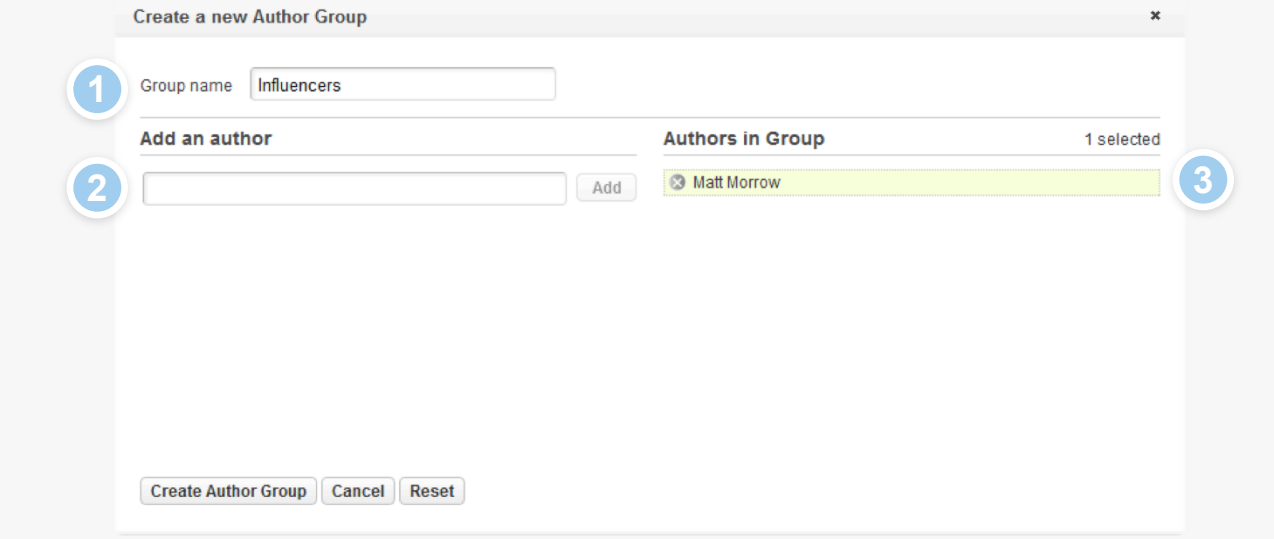

- Type a **name** for your Author Group in the box provided **(1)**
- Enter the **exact name of an author**, as it appears within the app, into the lower box **(2)**
- Click "**Add**" and the author should then appear in the list on the right **(3)**
- You can continue to **add additional authors** via this method, however they can also be added from within the app once this author group has been saved
- When you have finished, click "**Create Author Group**"

### **IMPROVED AUTHOR ANALYSIS:** Author Groups (3/3)

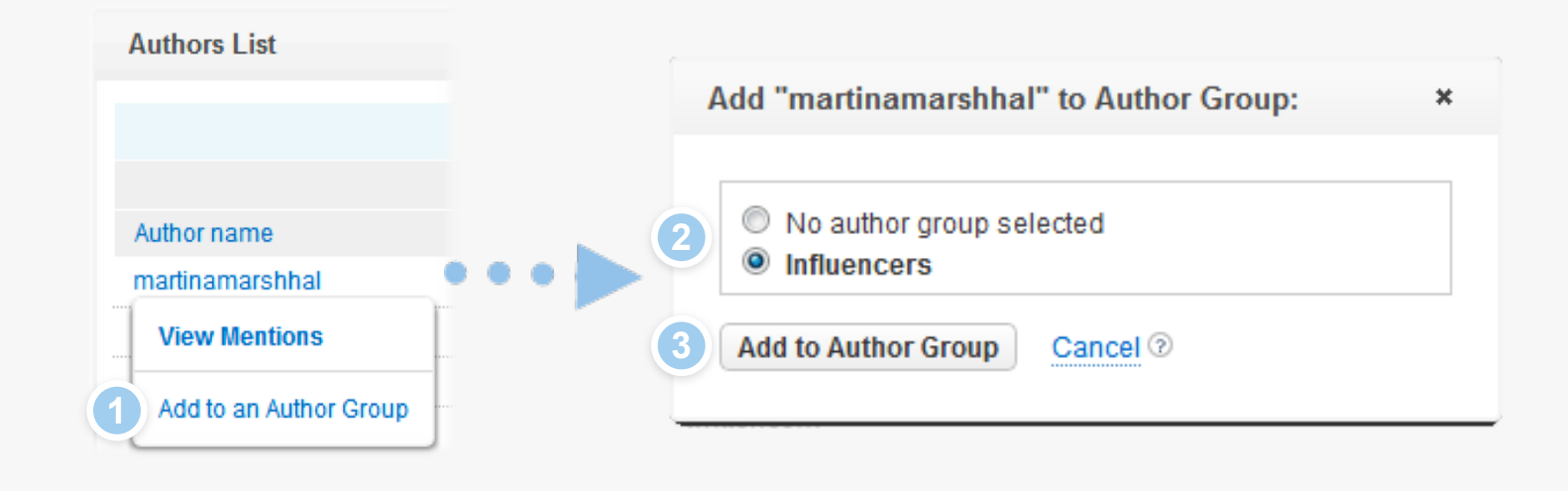

- Authors can be added to **existing Author Groups** from within both the **Authors** and **Top Sites** components
- Click on an author and select "**Add to an Author Group**" from the list **(1)**
- From the **pop-up**, choose which Author Group you wish to add this author to **(2)** and select "**Add to Author Group**" **(3)**

#### **IMPROVED AUTHOR ANALYSIS:** Component Filters

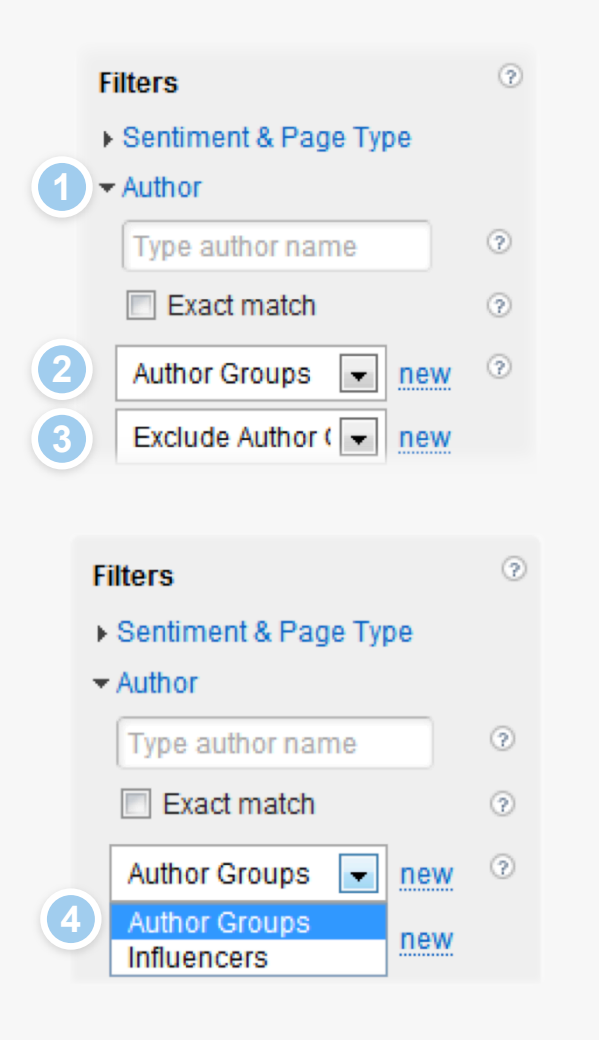

- In the **Filters** section (in the Controls panel), the "**Author**" filters **(1)** now includes **two drop-down boxes**
- The **top box (2)** allows you to specify an Author Group to **include**. The **lower box (3)** allows you to **exclude** authors within an Author Group
- Clicking on either drop-down will return a **list** of the **Author Groups** you have created **(4)**
- **Multiple Author Groups** can be applied by repeating the process accordingly

# Custom Tags for Topic Cloud

## **CUSTOM TAGS FOR TOPIC CLOUD:**  Tag/Rule Creation

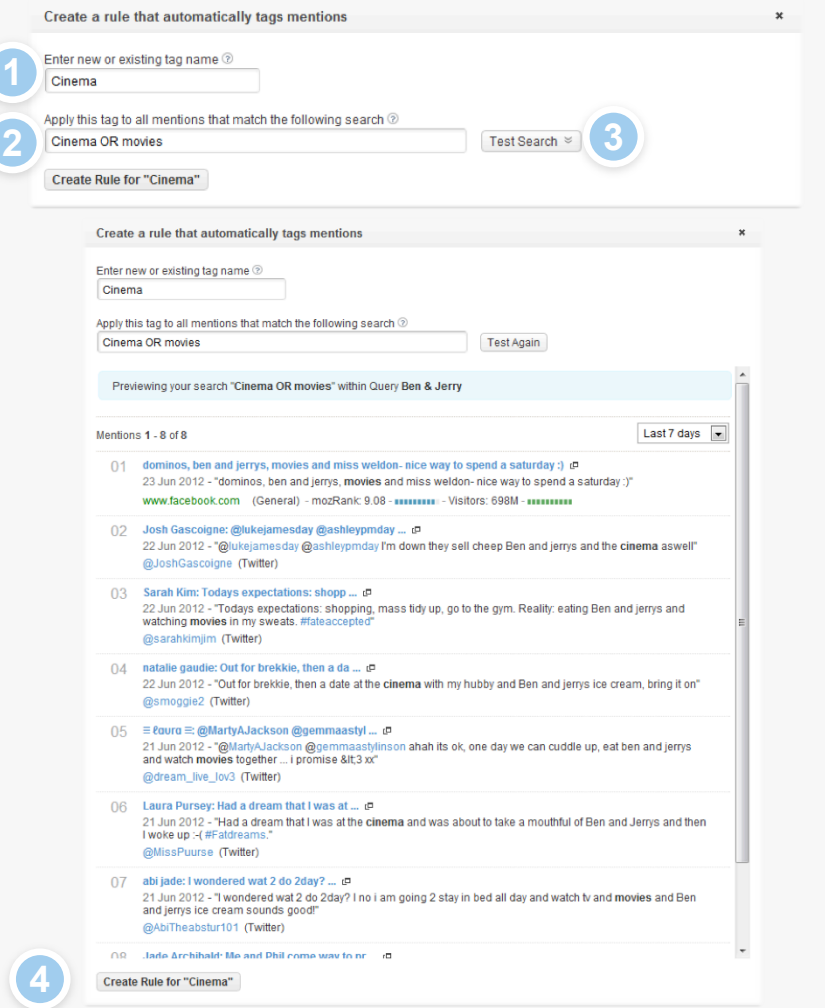

- You can now create your own **custom tags** within the **Topics component**
- To create a new tag select "**Add tag**" from the component header
- Type a **name** for your tag in the box provided **(1)**, if the tag already exists it will appear under this box, if not a **new tag** will be created
- Enter a **search string** for **your tag (2)**, by default the string for a tag will be the tag name itself, however **you can amend this** accordingly – here we have added 'OR movies'
- At this point you can test your query string by selecting "**Test Search**" **(3)**
- When you're happy with your new tag and string select "**Create rule**" **(4)**
- When created, these rules **automatically tag** both **newly found** and **historical**  mentions

# **CUSTOM TAGS FOR TOPIC CLOUD:**  Editing Rules

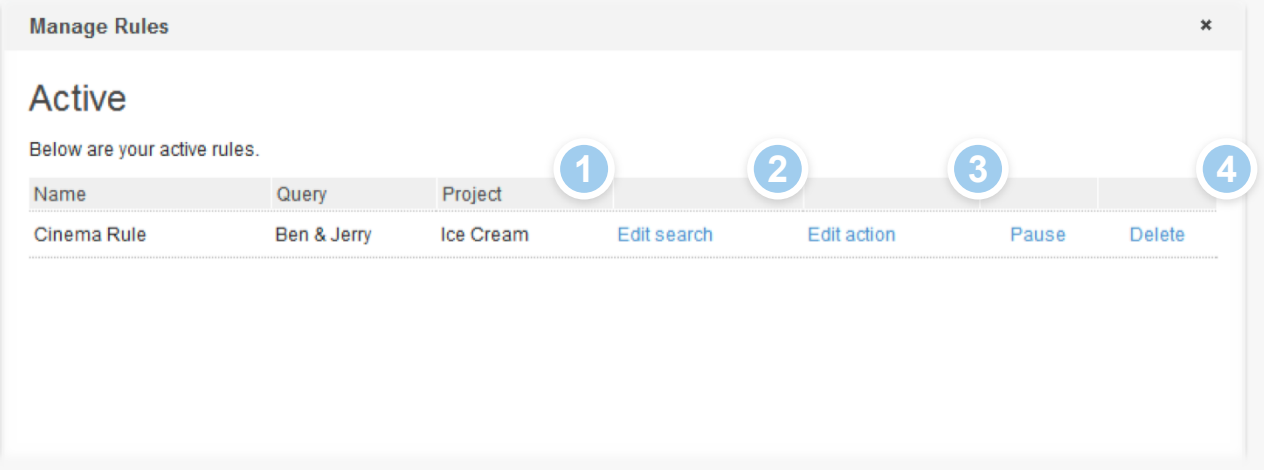

- Once it has been created you can **edit** this new rule at any time
- As with other rules these **tag rules** can be accessed by selecting "**Rules**" then "**Manage existing Rules**" from the top right-hand menu
- From this screen you can then; edit the **search string** for your rule **(1)**, edit the **action** for your rule **(2)**, **Pause (3)** and **Delete** the rule **(4)**